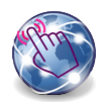

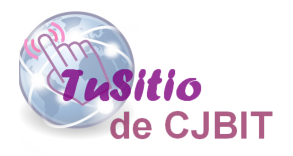

# Como agregar notificaciones en el Sitio Web

Manual basado en Opencart 3.x

Autora: Ing. Tabeni Couvert María Cristina

## **Índice de Contenidos**

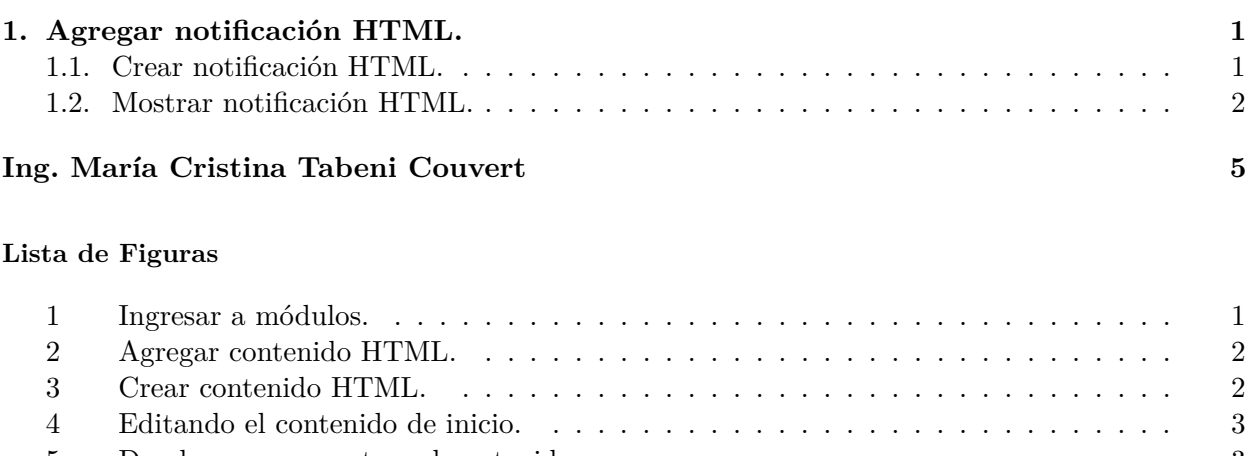

<span id="page-2-0"></span>**Capítulo 1**

**Agregar notificación HTML.**

### **1.1. Crear notificación HTML.**

Desde el administrador dirigirse a 'Extensiones/extensiones' y seleccionar modulos (Figura (1)

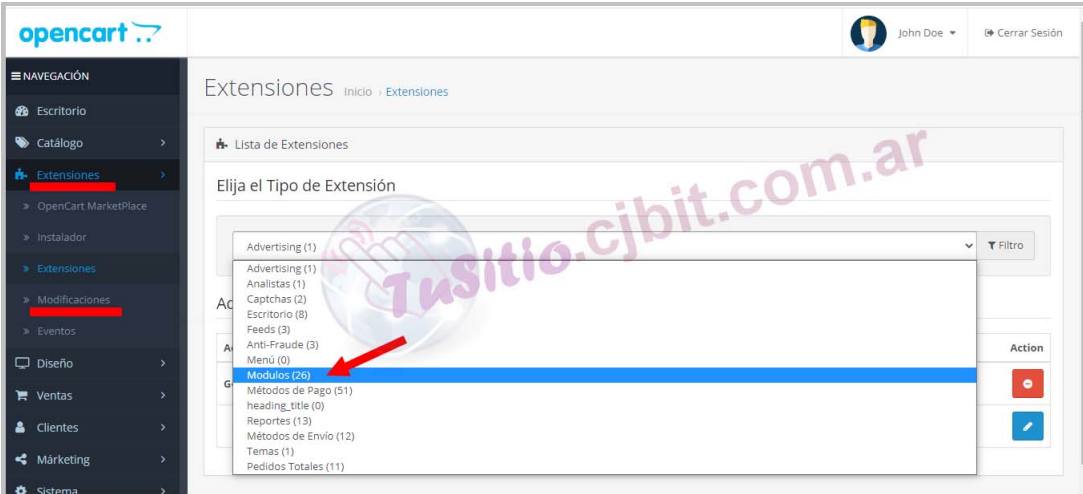

Figura 1: Ingresar a módulos.

En módulos buscar 'Contenido HTML' y presionar el '+' para instalar(Figura [\(2\)](#page-3-0)).

<span id="page-3-0"></span>

|  | Carousel                       | $\bullet$<br>Desactivado<br>$\bullet$ |
|--|--------------------------------|---------------------------------------|
|  | Carrusel-propagandas           | Activado                              |
|  | Categoría                      | Activado<br>Instal                    |
|  | Contenido HTML                 | Desactivado<br>÷.                     |
|  | Cuenta                         | $\lambda$ 0<br>Activado<br>vi         |
|  | 10.01<br>Destacados            | $\bullet$<br>Desactivado<br>$\bullet$ |
|  | Home Page                      | Activado                              |
|  | <b>Diapositivas</b>            | $\bullet$<br>Desactivado              |
|  | Home Page                      | Activado                              |
|  | Divido Product Page Calculator | ╹<br>×<br>Desactivado                 |
|  | <b>Especiales</b>              | Desactivado<br>$\bullet$<br>$\bullet$ |
|  |                                |                                       |

Figura 2: Agregar contenido HTML.

Dentro del contenido HTML, asignar un nombre que deberá reconocer, porque luego lo deberá identificar, creamos el texto con formato que deseamos mostrar. (Figura (3)), no olvidar de colocar en el estado 'activado'. Por último presionar guardar.

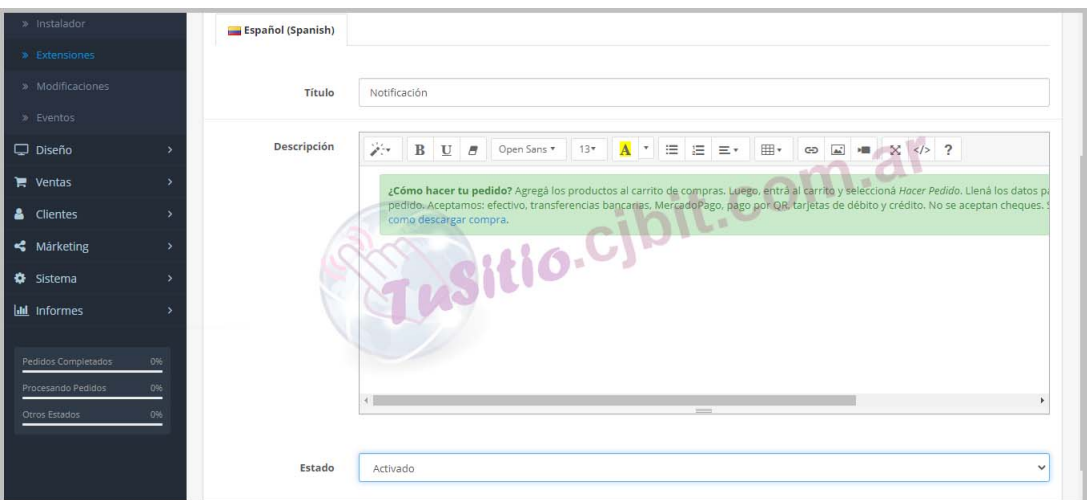

Figura 3: Crear contenido HTML.

#### **1.2. Mostrar notificación HTML.**

Habiendo creado el contenido HTML. Dirigirse a 'Diseño/Diseños'. En este ejemplo solo se mostrará en la página de inicio por lo que se selecciona 'home', donde debe presionar el botón de editar (Figura [\(4\)](#page-4-0)).

<span id="page-4-0"></span>

| <b>H</b> - Extensiones<br>$\rightarrow$         | <b>IE</b> Lista de Diseños |                                           |
|-------------------------------------------------|----------------------------|-------------------------------------------|
| Diseño                                          |                            |                                           |
| » Diseños                                       | Nombre ^                   | Acción                                    |
| » Editor de Temas                               | Affiliate                  | $\overline{\phantom{a}}$                  |
| » Editor de Idiomas<br>» Banners                | Buscar                     | $\pm$ om.a<br>$\mathcal{L}_{\mathcal{A}}$ |
| » URL SEO                                       | Vitio.CIDIT.C<br>Categoria | $\overline{\phantom{a}}$                  |
| $\blacksquare$ Ventas                           | Compare                    | $\mathcal{L}_{\mathcal{A}}$               |
| & Clientes<br><br>Márketing                     | Contacto                   | $\overline{\phantom{a}}$                  |
| Sistema                                         | Cuenta                     | $\mathcal{L}_{\mathcal{A}}$               |
| <b>III</b> Informes                             | Defecto                    |                                           |
| Pedidos Completados<br>$-0%$                    | Information                | Edita                                     |
| Procesando Pedidos<br>0%<br>0%<br>Otros Estados | Inicio                     |                                           |

Figura 4: Editando el contenido de inicio.

Dentro del inicio, en el contenido superior para mostrar, buscar el contenido HTML creado. Una vez seleecionado presionar el botón más para agregar. Luego Verificar en el orden que queremos mostrar. Si lo dejamos como en el recuadro superior derecho de la Figura [\(1\)](#page-2-0)) se mostraría en la parte inferior de la página. En este ejemplo se pretende mostrar en la parte superior del sitio Web. Para ello se acomodó el orden, y en este caso se quitó el banner que no se pretendía mostrar. Esto se ve en el recuadro infeior de la Figura (5)).

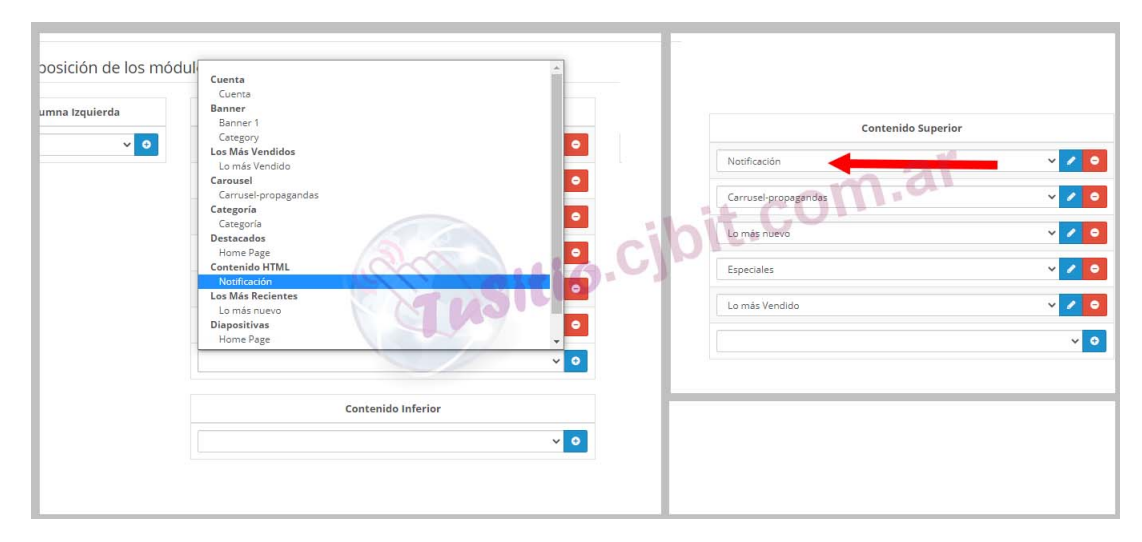

Figura 5: Donde y como mostrar el contenido.

En la Figura [\(6\)](#page-5-0)). Se muestra como quedaría la notificación creada.

<span id="page-5-0"></span>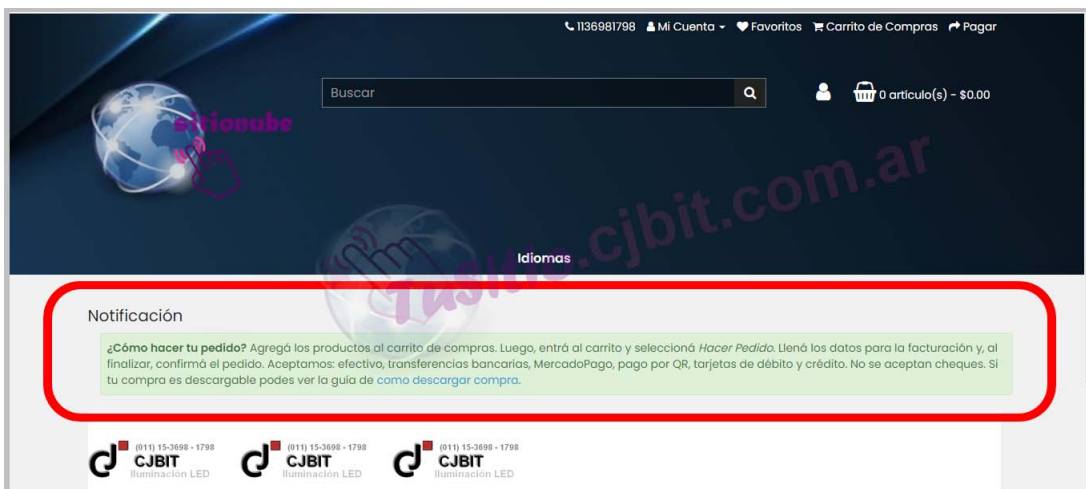

Figura 6: Notificación en la Web.

#### <span id="page-6-0"></span>**Ing. María Cristina Tabeni Couvert**

Nacida en Ciudad Autónoma de Buenos Aires, Argentina. Graduada de Bachiller en Electrónica en la EET N°1 de Berazategui.

Graduada de Ingeniera en Automatización y Control Industrial en la Universidad Nacional de Quilmes.

Amplia trayectoria en Instalaciones Eléctricas, Sistemas de Seguridad y Control. Aficionada de las matemáticas, programación, WEB, control a través de visión artificial e Internet de las cosas (IOT).

[Visitar página](http://tusitio.cjbit.com.ar)

[Contactar](http://tusitio.cjbit.com.ar/contacto)